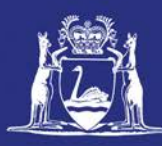

# **Logging onto CatchER**

# **Table of Contents**

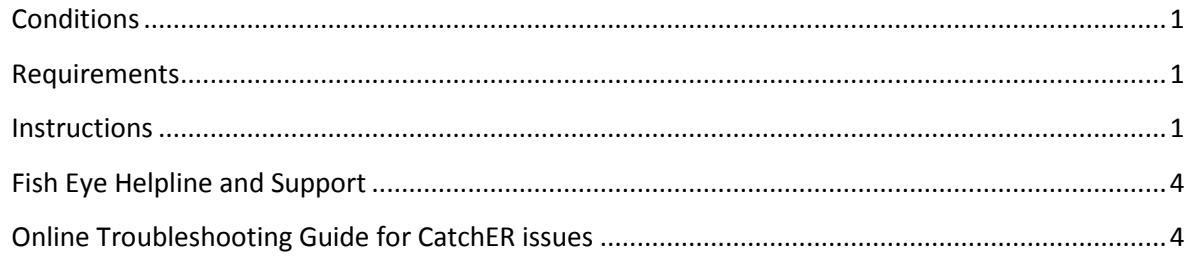

# <span id="page-0-0"></span>*Conditions*

Functions in CatchER are only available for people nominated to the **Master** role.

#### <span id="page-0-1"></span>*Requirements*

1. You must have activated your Fish Eye Account (logged onto Fish Eye using your User Id and password that was emailed to you as a registered user and you also need to have changed the temporary password supplied You will be prompted to do this the first time you log on.

# <span id="page-0-2"></span>*Instructions*

To open the CatchER application for the first time:

1. Touch the **CatchER** icon.

*The Home screen for CatchER will display with a side menu of options available.*

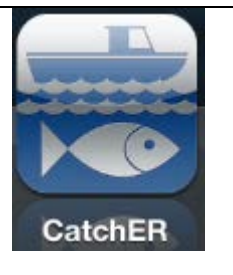

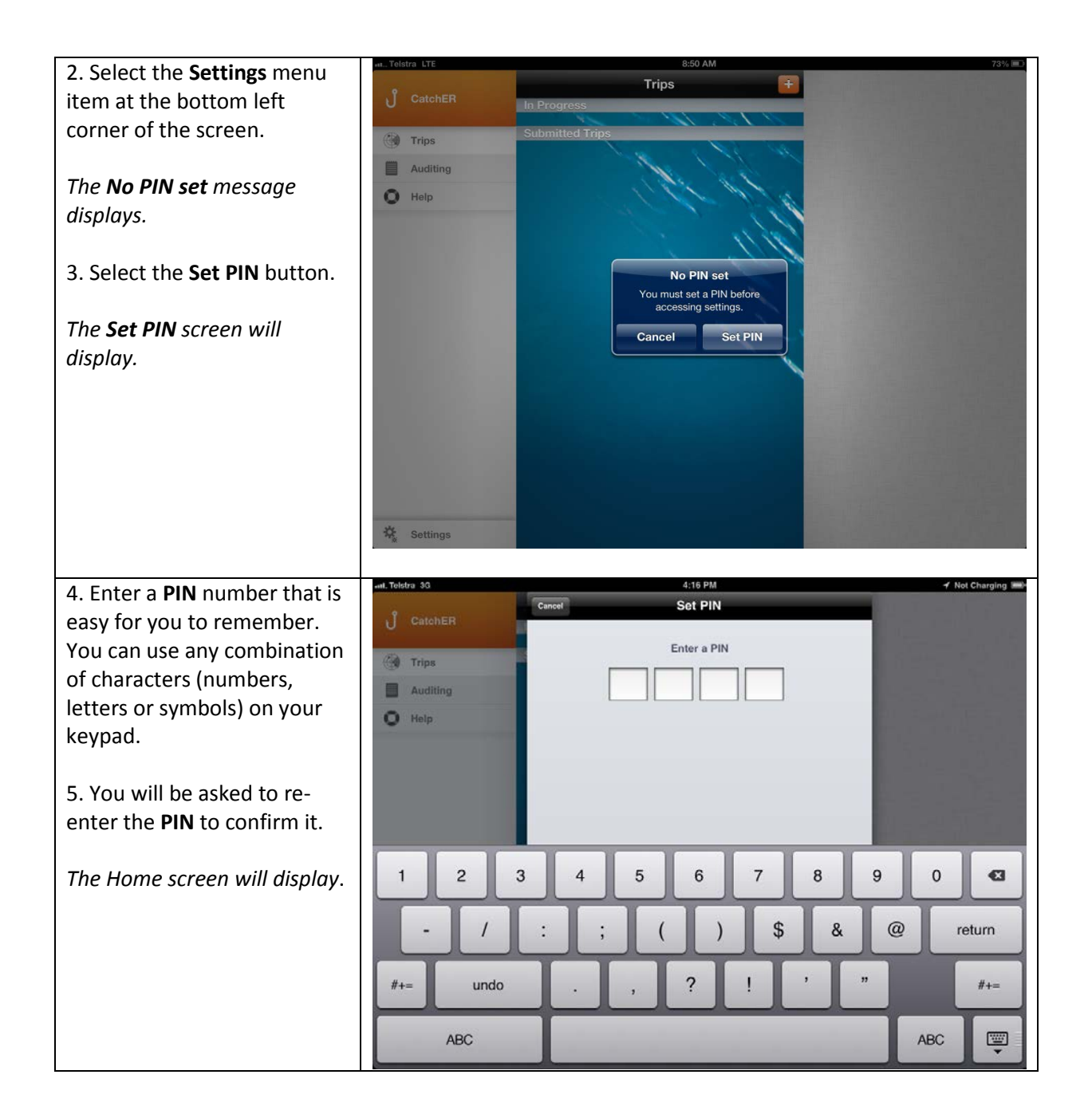

Page 2

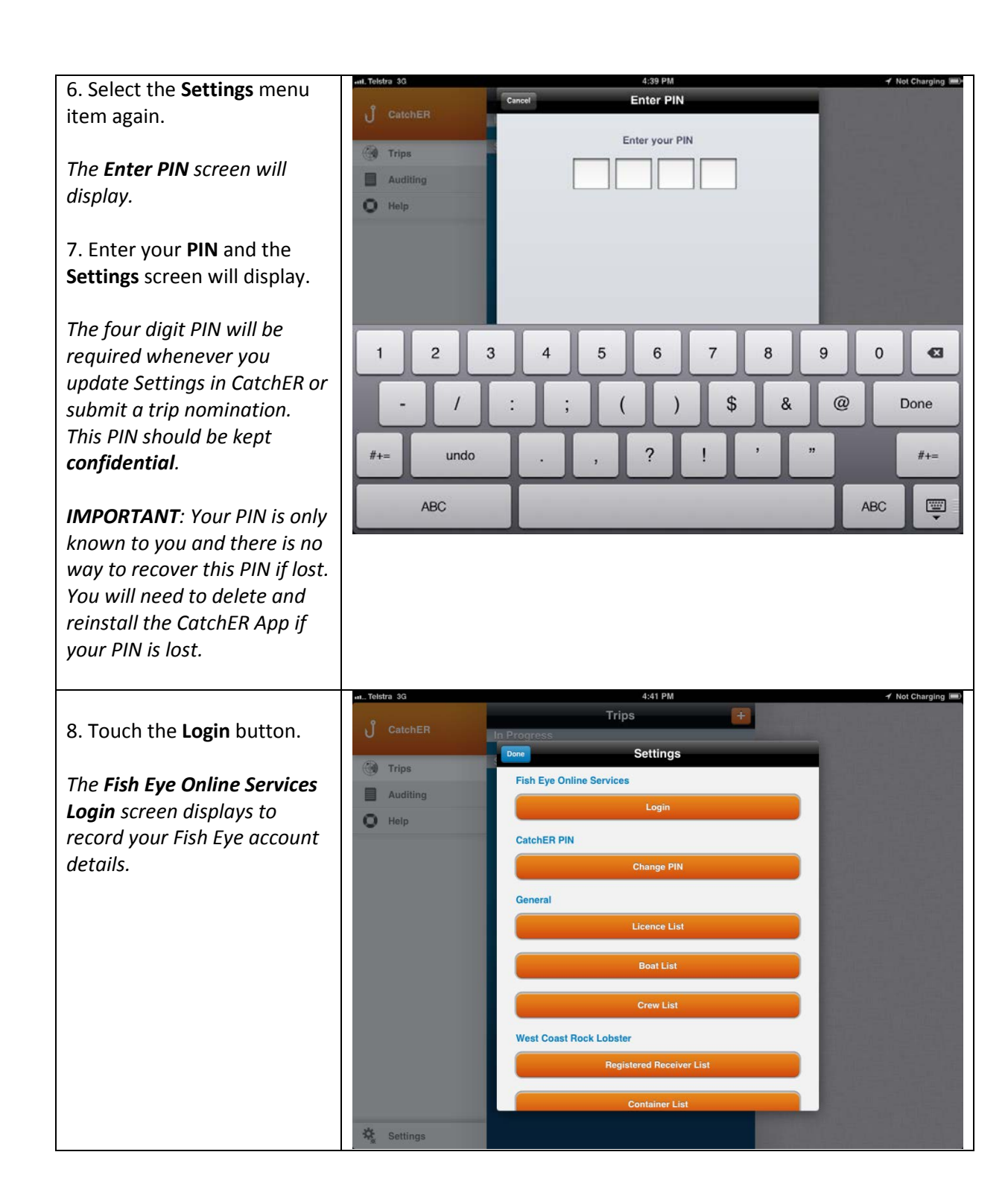

Page 3

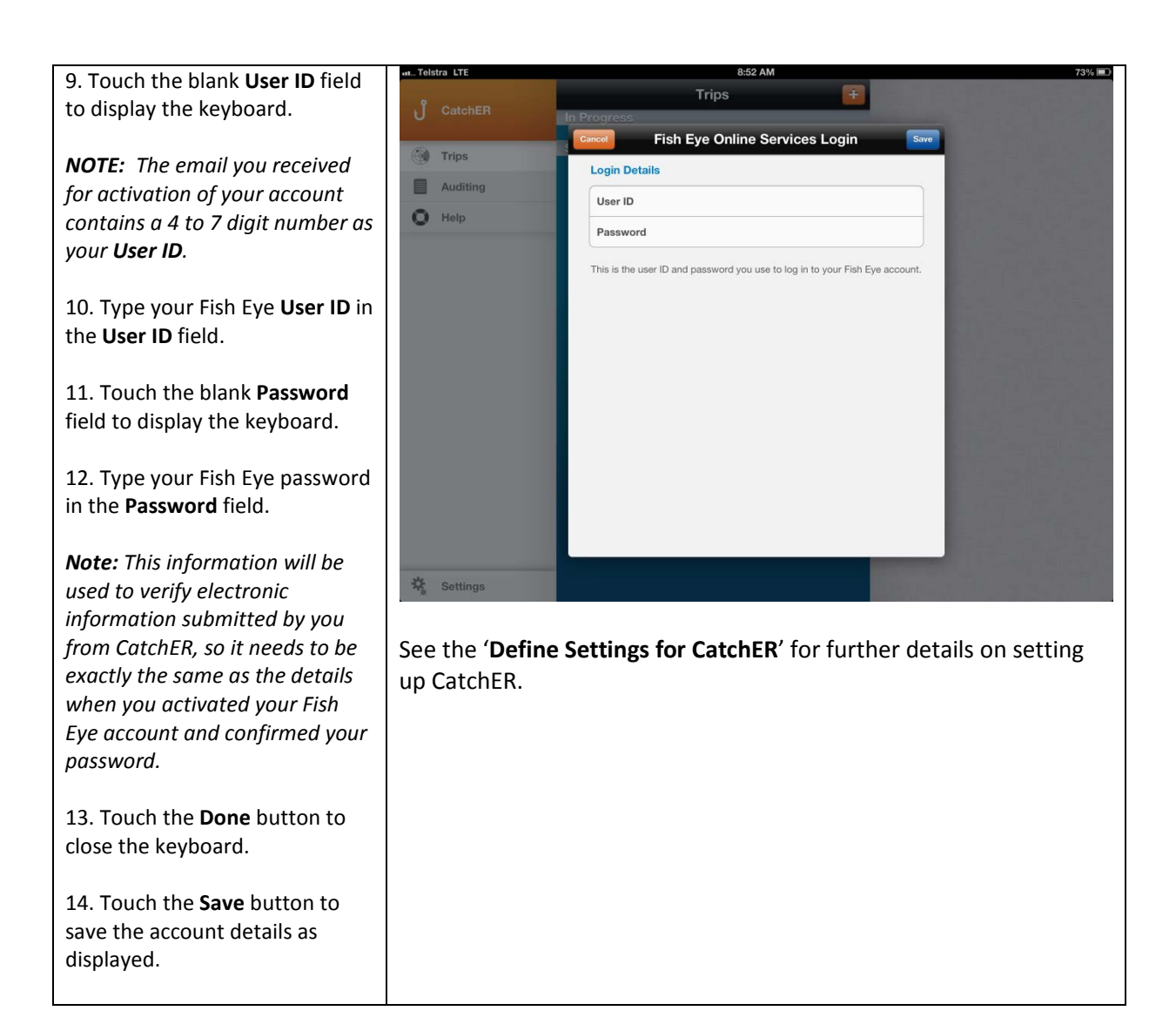

# <span id="page-3-0"></span>*Fish Eye Helpline and Support*

A dedicated Fish Eye and CatchER Helpline is in operation from 8.30am to 4.30pm, Monday to Friday. The Helpline will answer questions related to Fish Eye.

**Email:** [Fisheye.Support@fish.wa.gov.au](mailto:Fisheye.Support@fish.wa.gov.au)

**Phone:** 1300 550 763

# <span id="page-3-1"></span>*Online Troubleshooting Guide for CatchER issues*

An online troubleshooting guide is available on the Department of Fisherie[s website.](http://www.fish.wa.gov.au/Fishing-and-Aquaculture/Commercial-Fishing/Fish-Eye/Pages/Help.aspx)

Ω